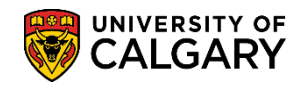

**SA – Coop/Internship Mgmt**

Registration in Coop/Internship course(s) occurs when the student accepts a position with an organization. The completed work term record will result in the student being registered into the appropriate course(s) by Career Services and the appropriate tuition fees will be payable to the Registrar's Office. Each four-month Coop/Internship work term is registered as a Coop/Internship course. Coop/Internship courses are in addition to the normal requirements for a degree program.

There are three steps to complete this process:

- 1. Create a Coop Course Block Enroll
- 2. Block Enroll Merge
- 3. Confirm Student Enrolment in Class Roster

### **Create a Coop Course Block Enroll:**

- 1. Click the **Records and Enrollment** link. **Records and Enrollment**
- 2. Click the **COOP/Internship Management** link. **COOP/Internship Management**
- 3. **Note:** To investigate how the block is created or where it originates, consult the job aid and online learning on the Student and Enrolment Services website: *Add and Maintain Coop/Internship Programs* Click the **Create Co-op Crse Block Enroll** link. **Create Co-op Crse Block Enroll**
- 4. The first time running a batch process for Coop Course Block Enroll, you must add a new value. However, if you have previously created a run control ID click **Search**. For this example click **Add a New Value** to learn the entire process. Click the **Add a New Value** tab.
- 5. Enter a generic description for the run control that can be used again. **CAUTION:** Run controls cannot be removed; however, the values can be changed every time it is run. **Note:** It must be one word and no spaces. **Tip:** Use underscores to join multiple words. Click the **Add** button.

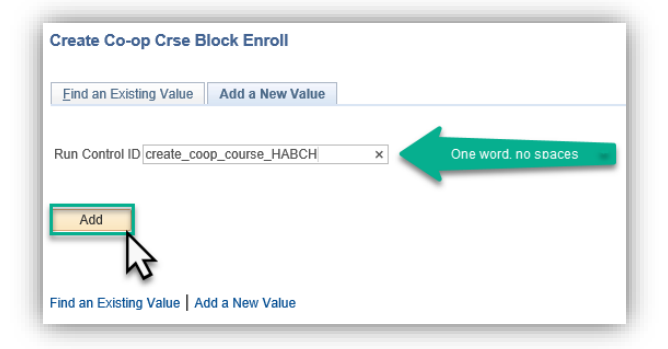

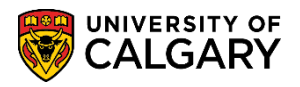

**SA – Coop/Internship Mgmt**

- 6. Click the **Look up Academic Career** button. **Tip:** You can look up the academic career or enter it directly (e.g. UGRD). Click the **UGRD** link. UGRD
- 7. Click the **Look up Term** button (e.g. 2187 Fall 2018). Click the **2187** link. Tip: You can look up the term or enter it directly (e.g. 2187).
- 8. Click the **Look up Program** button. You can scroll through the programs or enter the first letter of the program and press **Look Up**. For this example, enter H for Haskayne. Click the **Look Up** button. Look Up
- 9. Results displays will include all programs beginning with the letter H. Click the **HABCH** link.

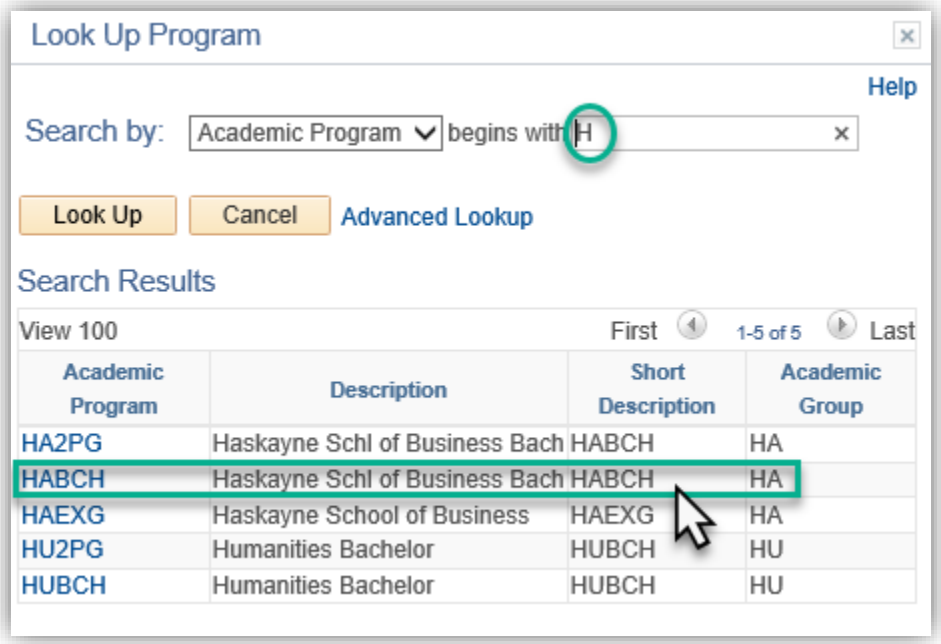

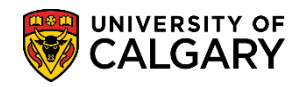

**SA – Coop/Internship Mgmt**

- 10. It is optional to enter Plan and Student ID if running for a specific population or student. Click the **Run** button.
	- Run

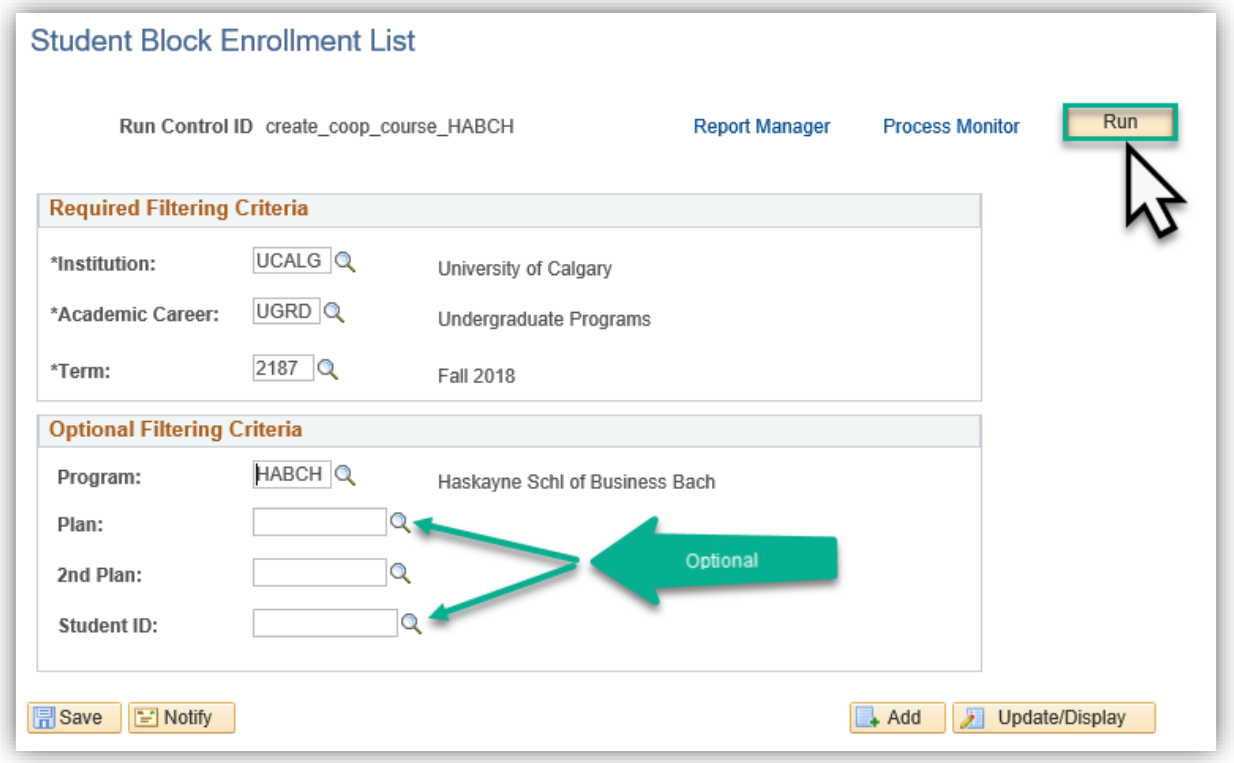

- 11. It is not necessary to make any changes on Process Scheduler Request. Click the **OK** button. OK
- 12. A Process Instance will be created indicated by the displayed number. To monitor the process click on the Process Monitor. Click the **Process Monitor** link. **Process Monitor**
- 13. The Process List will display the Run Status (Queued, Processing and Success). Click the **Refresh** button.Refresh

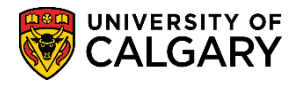

**SA – Coop/Internship Mgmt**

14. Click the Refresh button to refresh the Run Status of the process until it indicates Success/Posted. Click the **Details** link.

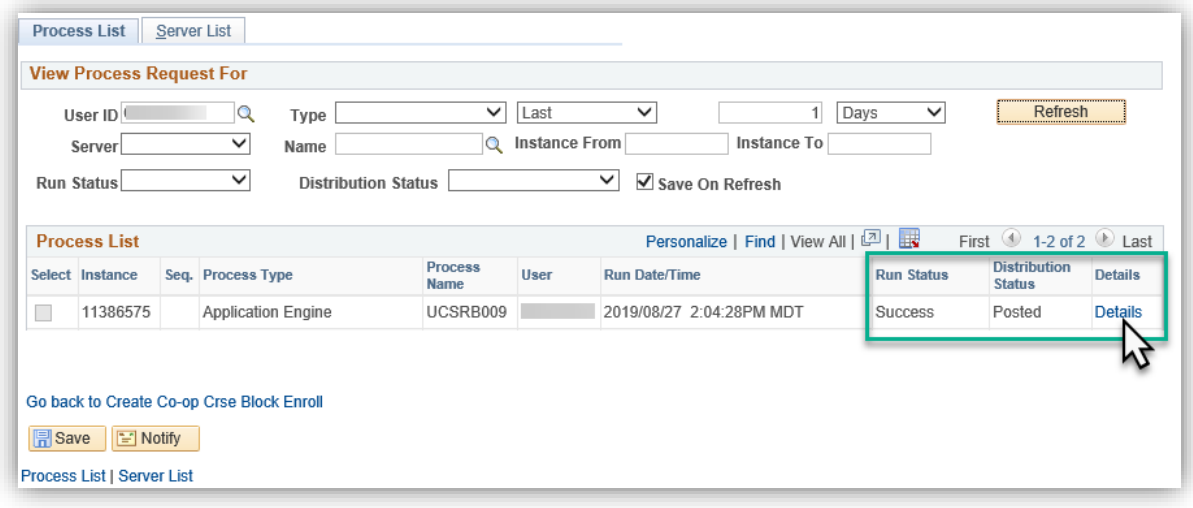

15. On Process Detail, click the **View Log/Trace** link at the bottom of the page.

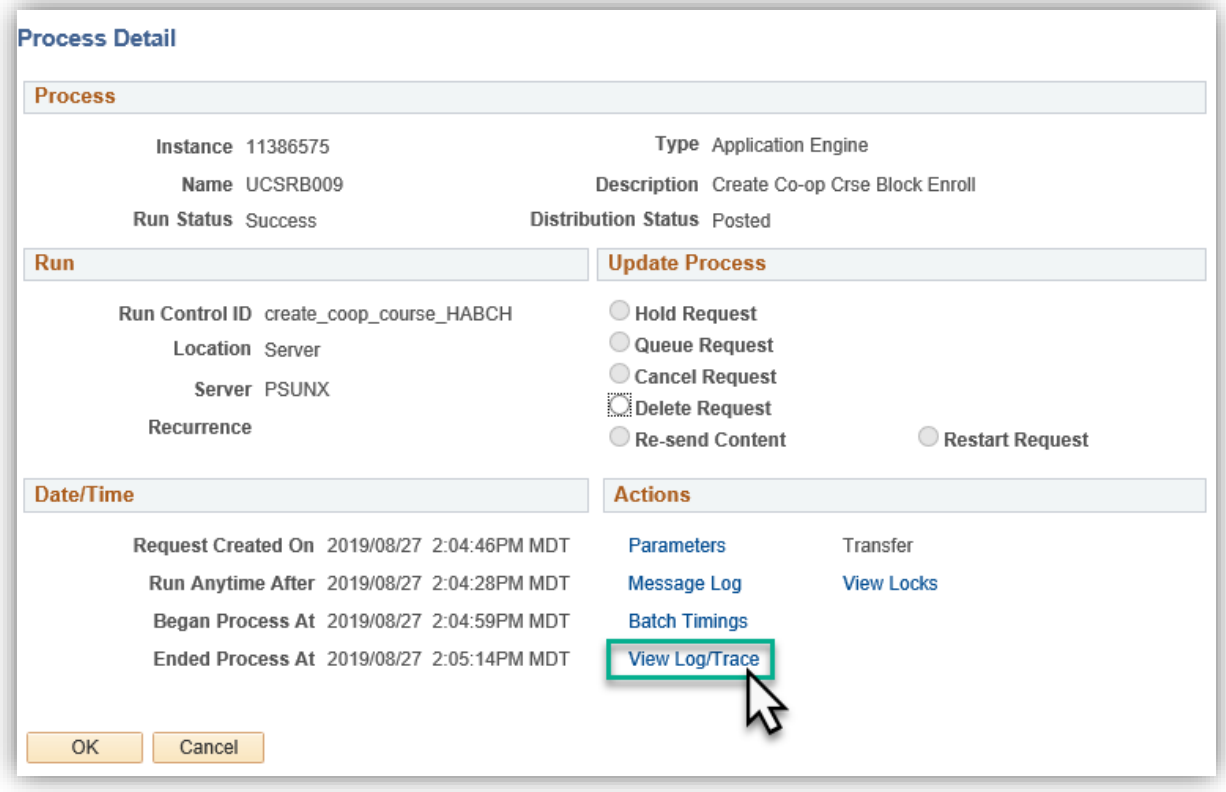

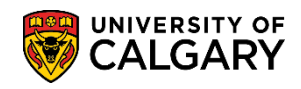

**SA – Coop/Internship Mgmt**

16. On View Log/Trace the File List will include **Students\_Not\_Enrolled.csv**. This name will not change. Click the **Students\_Not\_Enrolled .csv** link. Students Not Enrolled.csv

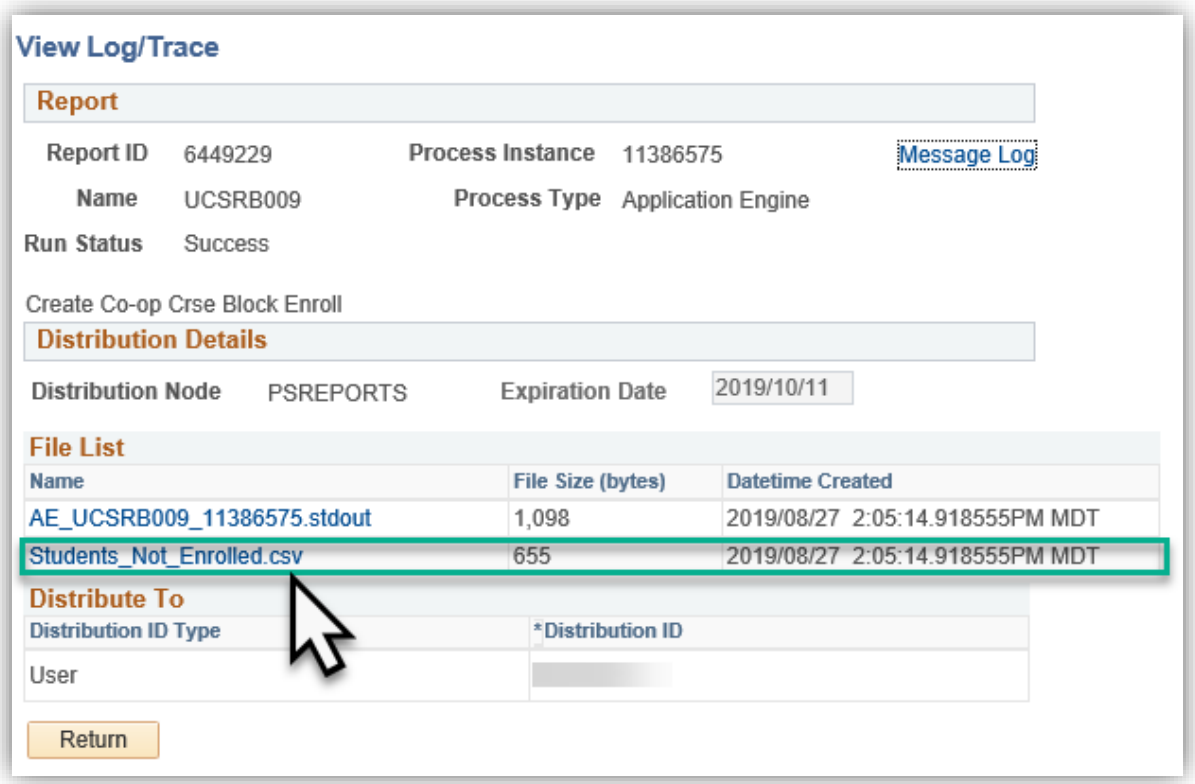

17. You will be prompted to Open, Save and Save As the .csv file. Click the **Open** button.

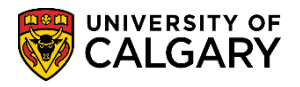

**SA – Coop/Internship Mgmt**

18. The excel file lists the students that have not been entered into the Coop program(s). Note the Request ID created. Copy this number for the next step. Also, make a note of the Catalog Number (Catalog Nbr) e.g. 523.02 in order to view the Class Roster in the final step. Save the excel spreadsheet for reference after registration is run.

Students are displayed for the following reasons:

#### **Class Not Scheduled:**

Student has a coop/internship record, but have no associated job or course attached to an expected work term.

#### **Negative Service Indicator:**

There is a hold on the students account, see the indicator on the students account for an explanation.

#### **Faculty Academic Misconduct (FAM) Service Indicator:**

There is a FAM indicator on the student's account that will not allow the student to be block registered and therefore they have to be manually added to the course.

**Note:** *For FOIP reasons the names are scrambled.*

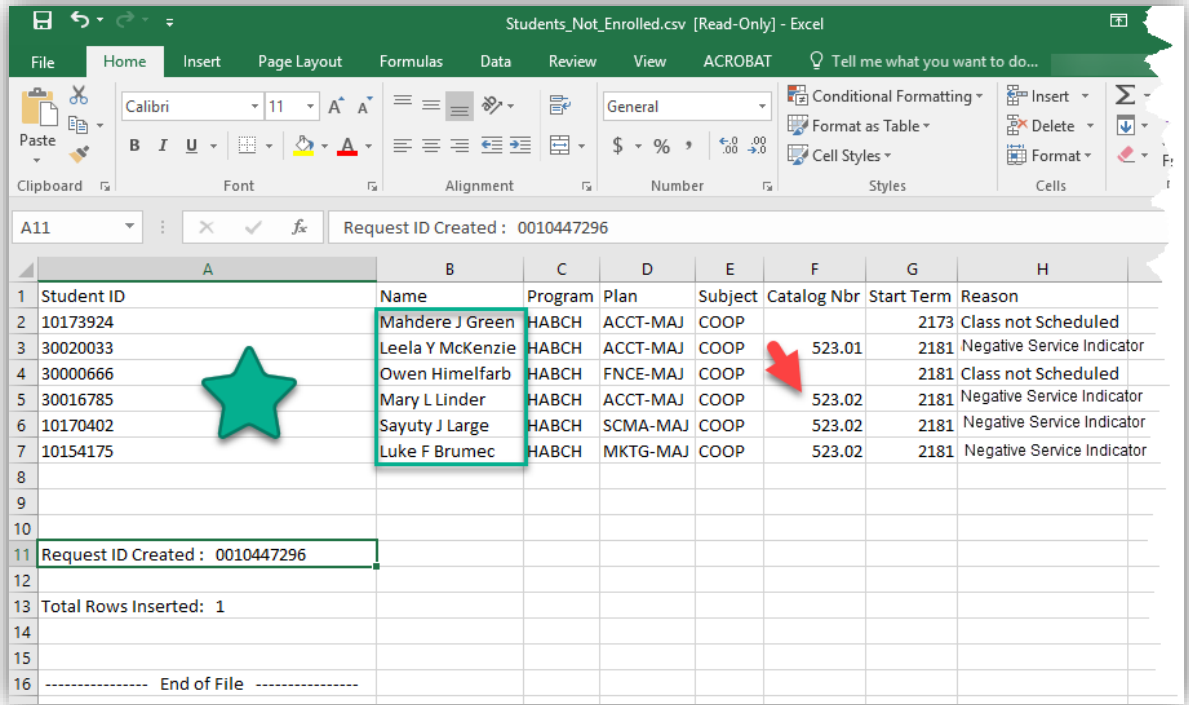

### **Block Enroll Merge:**

1. Click the **Records and Enrollment** link.Records and Enrollment

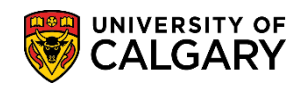

**SA – Coop/Internship Mgmt**

- 2. Click the **Enroll Students** link. **Enroll Students**
- 3. Click the **Block Enrollment** link.
- 4. Click the **Block Enroll Merge** link.
- 5. Enter the Enrollment Request ID obtained from the Excel (.csv) file. Click the **Search** button. Search |

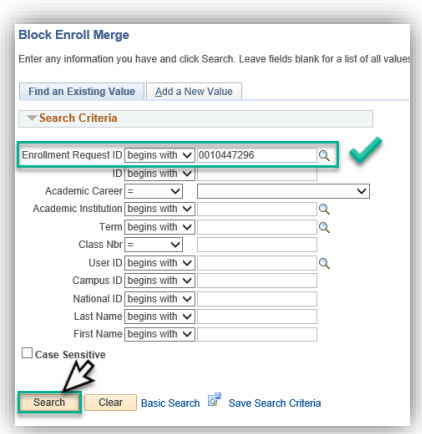

6. On Block Enroll Merge, the Enrollment Request ID (e.g. 0010447296) and Request Status (Pending) display. Click the **Submit** button.Submit

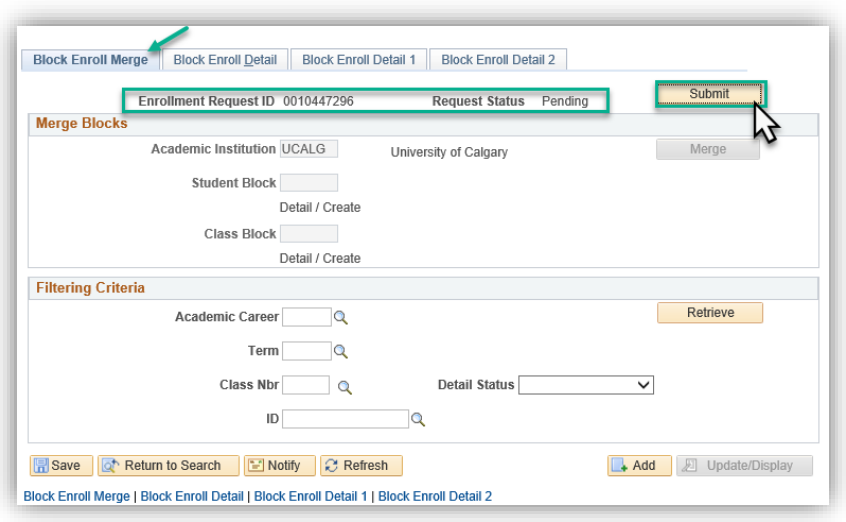

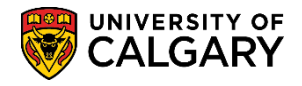

**SA – Coop/Internship Mgmt**

7. Once the request has been processed (submitted), click the retrieve button to view any potential errors. Note the status indicates Errors. **Caution:** Do not press any buttons or leave the window while the report is processing (spinning icon) or errors may occur. Click the **Retrieve** button. Retrieve

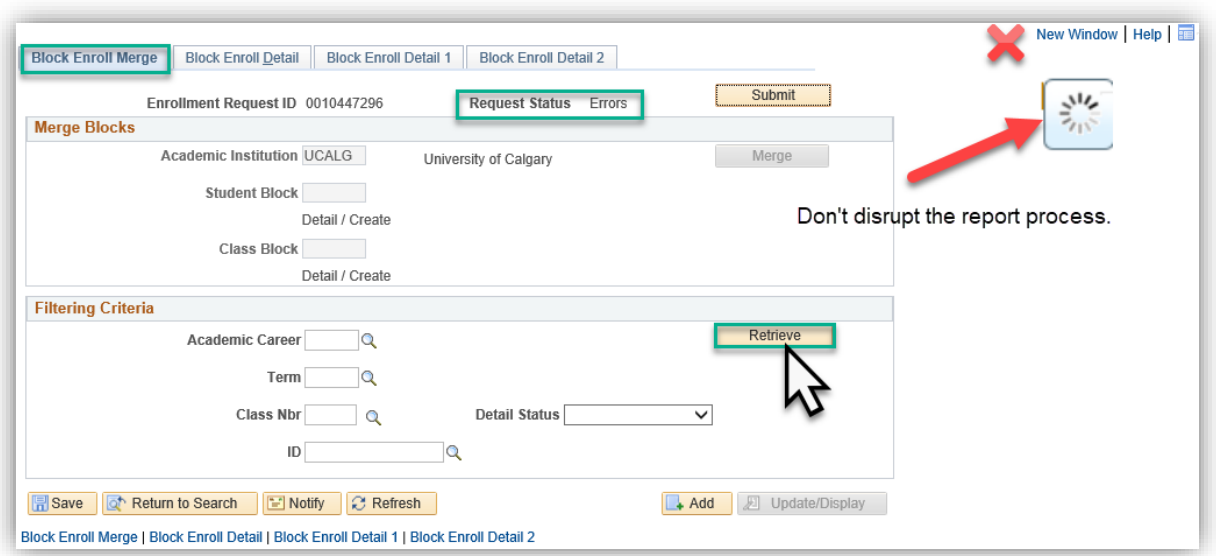

8. If there is a particular student(s) in error they will display (e.g. Corey S. Kost). Investigate the errors by clicking on the details link. Click the **DETAIL** link.

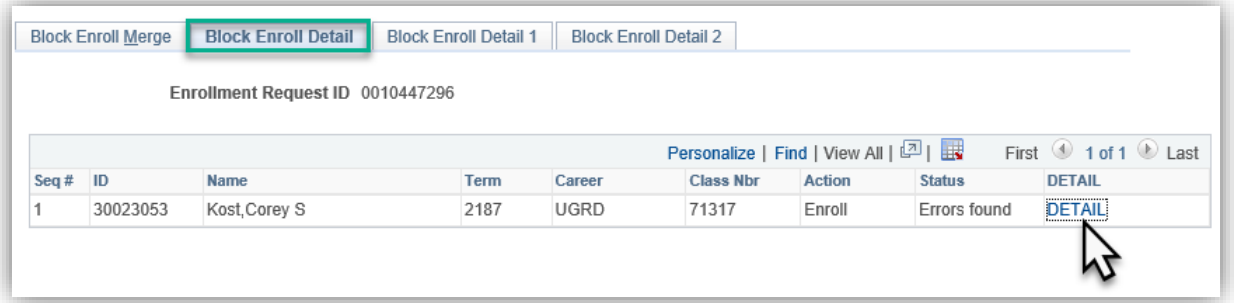

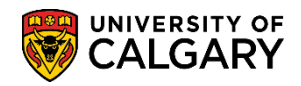

**SA – Coop/Internship Mgmt**

9. Note the error(s) indicated are outlined in the messages field. Faculties should have a process external to PeopleSoft for following up with the students who cannot be registered due to an Error, a Negative Service Indicator or Class Not Schedule notation from the .csv file.

The next steps will be to navigate to the Class Roster to confirm their registration. Use the New Window feature if desired. Opening a new window will keep this this page for future reference if required.

#### Click the **New Window** link. New Window

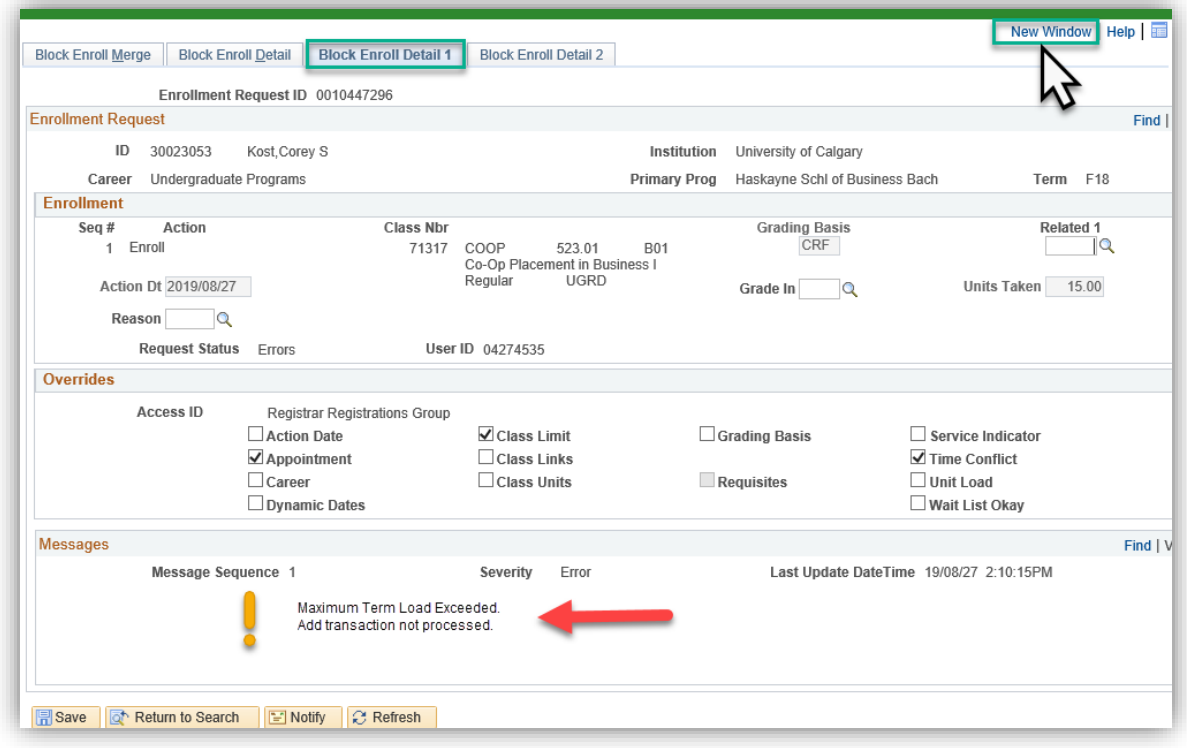

### **Confirm Student Enrolment in Class Roster:**

- 1. Navigate to **Home** or to **Curriculum Management** > **Class Roster**. Click the **Home** link. **A** Home
- 2. Click the **Curriculum Management** link. Curriculum Management
- 3. Click the **Class Roster** link.Class Roster

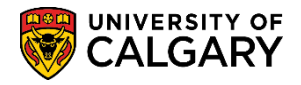

**SA – Coop/Internship Mgmt**

- 4. Click the **Class Roster** link. **Class Roster**
- 5. On Class Roster enter the applicable values for the class roster (e.g. Term 2187) and Catalog number (e.g. Catalg Nbr 523.02) obtained from the Excel file (.csv) in the previous step. Click the **Search** button.

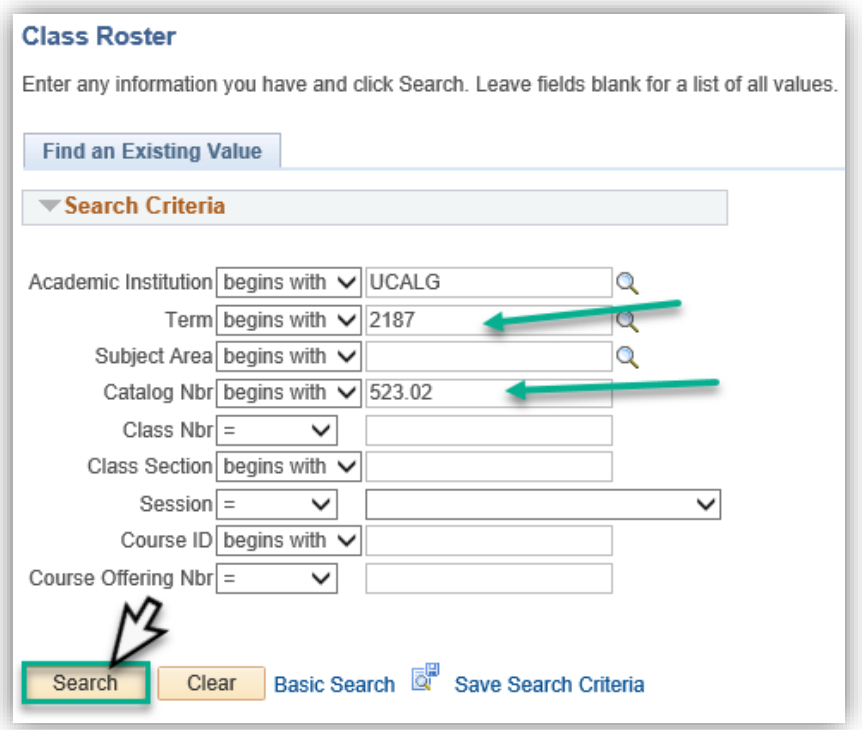

6. Displayed is the Class Roster for Coop 523.02 for the Fall Term 2018. Scroll down to view the class roster.

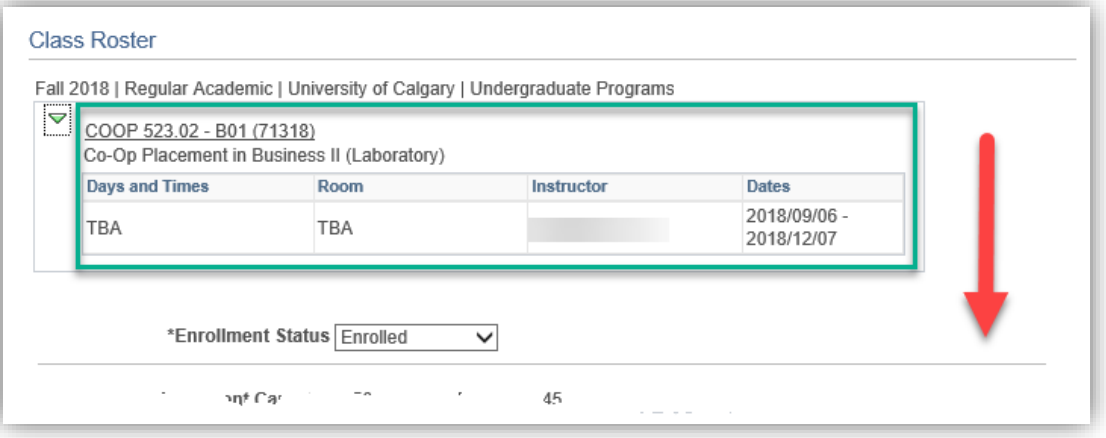

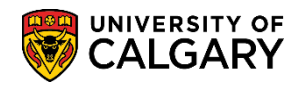

**SA – Coop/Internship Mgmt**

7. Note Luke F. Brumec is now on this class roster as per the Excel (.csv) file. Scroll down to investigate if the other students from the Excel (.csv) file have been included on the class roster.

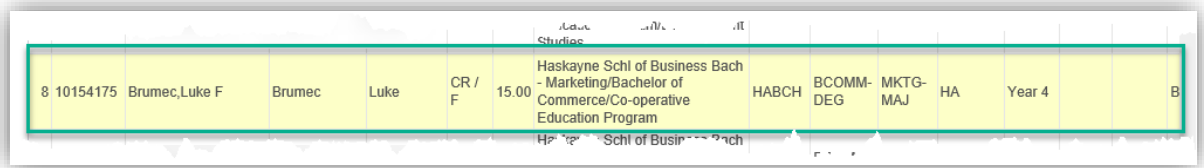

For the corresponding online learning, consult the Student and Enrolment Services (PeopleSoft) website.

**End of Procedure.**